# **Entering a Traditional Purchase Order**

### **TEAMS - Finance**

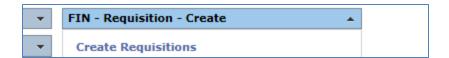

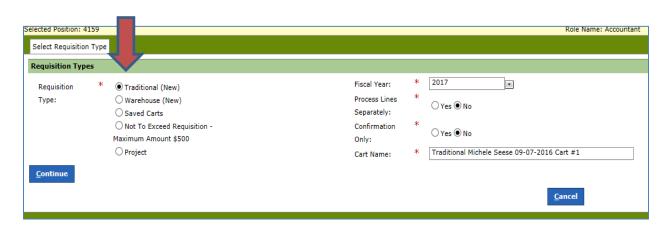

#### **Choose Traditional**

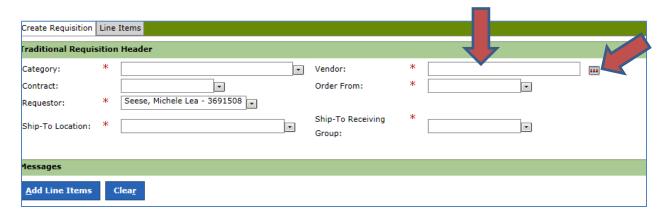

Enter Vendor first or search for vendor - this will populate the category type (if you enter category first, it will populate the vendors associated with that category)

### To search for vendor enter here and click filter

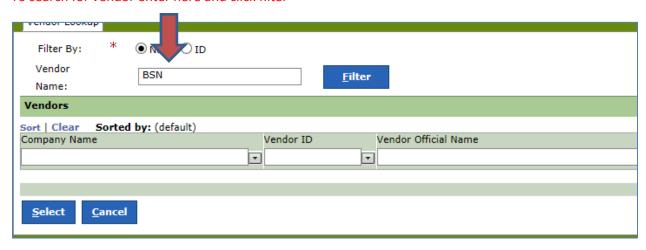

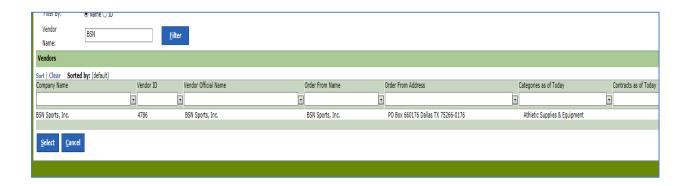

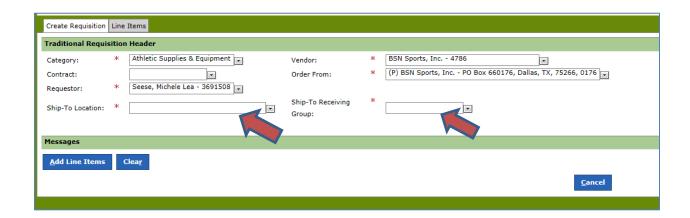

If you prefer the Distribution Center to receive the items, select Distribution Center for the Ship-To location and the receiving group will populate to Warehouse then enter Distribution Center for the Delivery Location and they will be responsible for receiving the items physically and in TEAMS.

#### Add Line Items

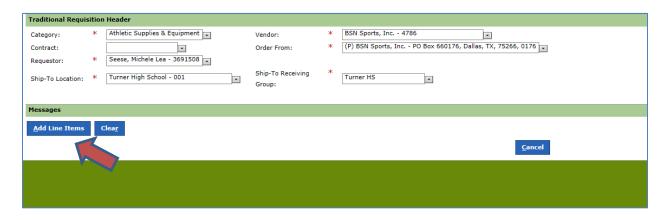

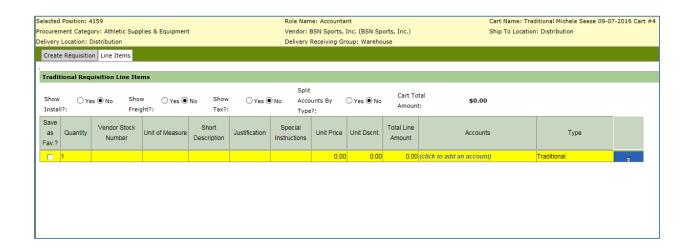

| 040 - BLK/BLUE-NIKE LUNAR MVP PREGAME 2 SHOES |           |                |               |          | 6 PR | \$<br>63.00 | \$<br>378.00 |
|-----------------------------------------------|-----------|----------------|---------------|----------|------|-------------|--------------|
| 11<br>1                                       | 12<br>1   | <b>13</b><br>1 | <b>8</b><br>2 | 8.5<br>1 |      |             |              |
| <b>3B16S400</b><br>tem # - 139                |           | ₹ 33/30        |               |          | 2 EA | \$<br>76.00 | \$<br>152.00 |
| Black-ADU<br>tem # - AAS<br>MED<br>2          | LT TECH S | SHORT          |               |          | 2 EA | \$<br>11.99 | \$<br>23.98  |

Enter information from Quote: Quantity, Vendor Stock Number, Unit of Measure, Short Description – briefly describe the item you are ordering, Justification – why is this purchase necessary. For example: class supplies are for classroom instruction.

To obtain Special Instructions and other important information regarding the vendors -

Go to the Purchasing Website on the CFB webpage:

Departments/Administrative & Support Services/Purchasing

Select Vendor/Listings/By Name

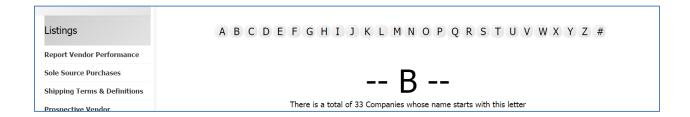

#### Example:

BSN Sports [Athletic Equipment and Supplies]

Select and right click to copy - to paste in the Special Instruction field in TEAMS you have to use the Control V command.

#### Required for "Instructions to Vendors"

Bid# 14-47414

RFP 14-06-251-2 Exp 08/31/2017

FAX: 800-365-7653 (not preferred method) Email order to bsnbid@bsnsports.com;

No Back Orders/Substitutions Accepted. Ship Complete Orders Only.

Quote number (Insert your QUOTE NUMBER here) is incorporated by reference.

Additional Information

**Enter a Unit Price** 

**Enter Account Code** 

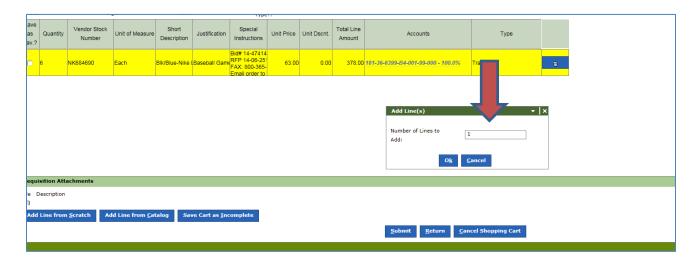

You can choose to add several lines here – please remember to change the account code if it needs to change. The original account code automatically populates in all additional lines when multiple lines are added.

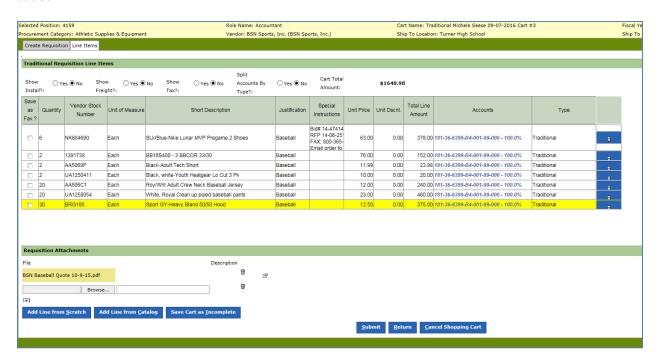

**Click Submit** 

Once submitted, you can verify the funds have been encumbered by going to My Accounts and entering the account code or one of the account codes. The funds are encumbered as soon as you hit submit.

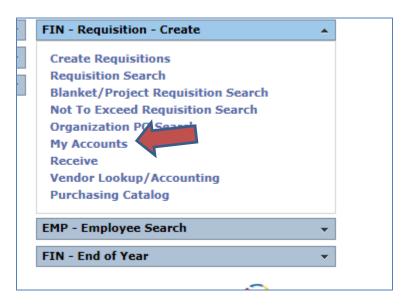

Enter account number for example: 181-36-6399-B4-001-99-000

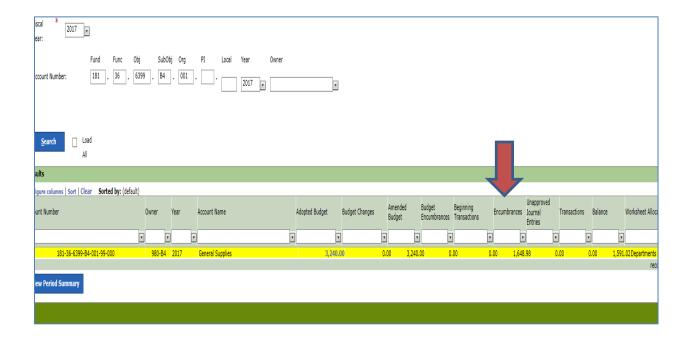

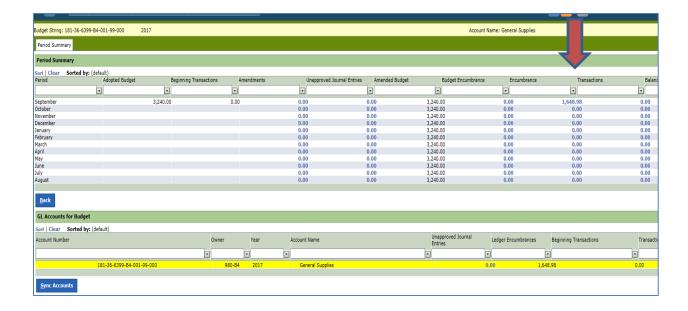

You can continue to drill down for more information related to that encumbrance.

You will receive notice of the PO# from Purchasing by email. You must click on the link in the email to process the PO. You then need to submit the PO to the vendor.

# **Receiving a Traditional Purchase Order**

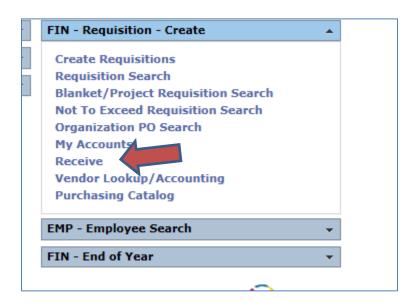

#### Highlight and double click the first line

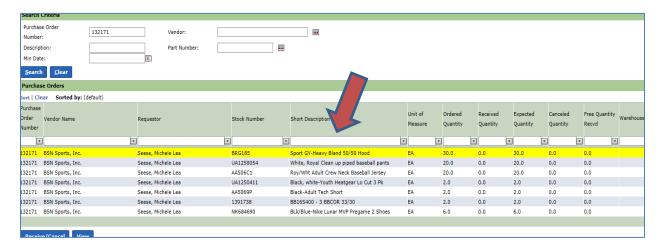

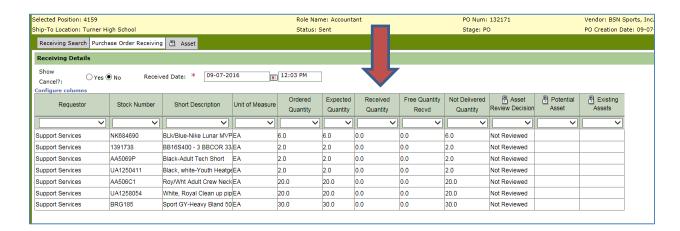

#### Click in the Qty. Received field and enter how many items were received

If you do not receive all the items and do not expect to receive all the items, please let Accounts Payable know (Ext. 6113) so they can close the PO. This will release the remaining encumbered funds back to your account.

You will see a message at the top of the screen that states: Saved New Receiving Record for PO#XXXXXX

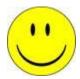

<u>Please send all original Invoices to Accounts Payable for payment to be processed.</u>